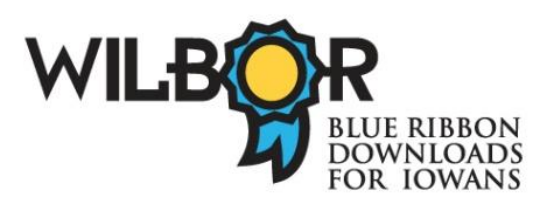

**Returning WILBOR Books Early** WILBOR Guide *Updated 3-13-2012*

All eBooks can be returned early. Audiobooks can be returned early if they were checked out and downloaded to a mobile device using the Overdrive Media Console app.

## **To return ePub and pdf ebooks downloaded and transferred through Adobe Digital Editions:**

eBooks are returned within Adobe Editions.

In the "Library" view of Adobe Digital Editions, pull down the menu by clicking on the small arrow in the upper left corner (if using thumbnail view) or to the left of the title (if using list view).

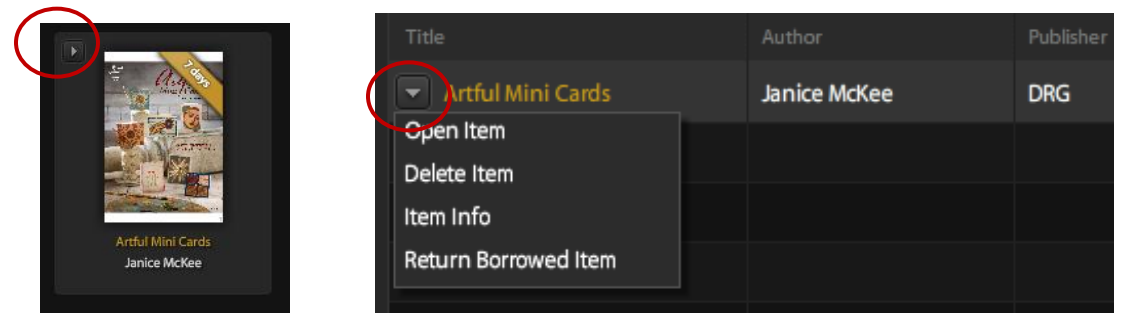

Select "Return borrowed item"

If you transferred the book to a device, also return it from the device. With the device connected and Adobe Digital Editions open:

Click on the device's icon in the left column of Adobe Digital Editions.

In the "Library" view of Adobe Digital Editions, pull down the menu by clicking on the small arrow in the upper left corner (if using thumbnail view) or to the left of the title (if using list view). (See above for illustrations.)

### **To return Kindle books:**

In your Amazon account's "Manage Your Kindle" page, find the title on Your Kindle Library, and pull down the "Actions" menu to the far right and select return.

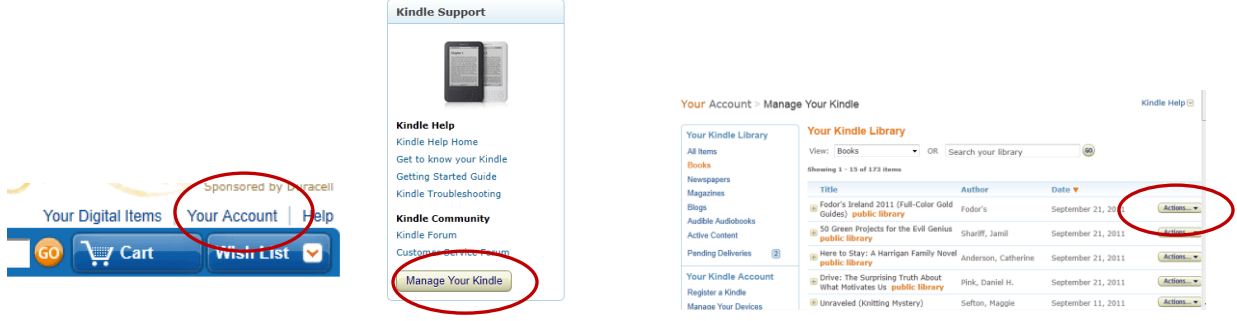

# **To return ePub eBooks and audiobooks checked out and downloaded to a mobile device using Overdrive Media Console app:**

#### *iDevices:*

In the Bookshelf view of the Overdrive Media Console app, tap on the "Edit" button in the upper left corner.

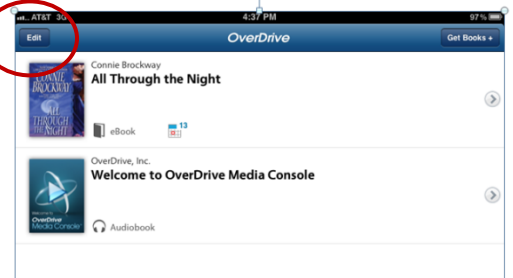

Tap on the red icon to the left of the title you wish to return, then tap on the "Delete" button to the right of the title and select "Return then Delete. "

(Click "Done" when you have returned it.)

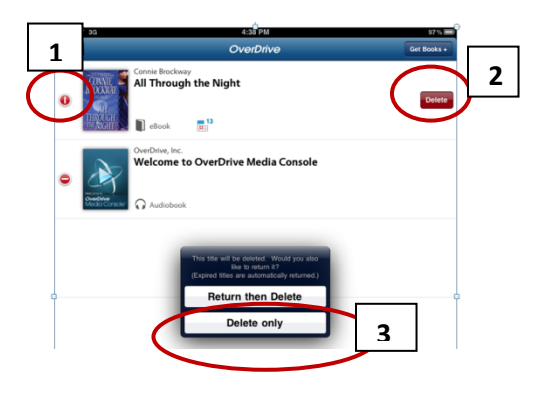

### *Android Devices*

Within the Overdrive Media Console app, in the "Bookshelf" view, tap the plus sign to the right of the title you wish to return.

Tap "Return/Delete"

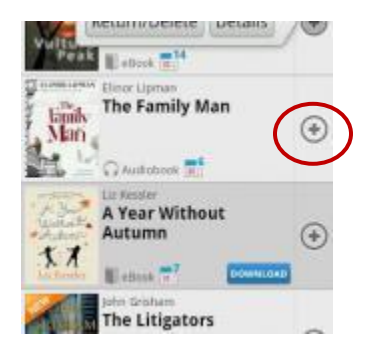